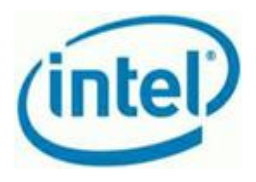

# How to troubleshoot usage reporting issues Intel Hybrid Cloud 3.6.x - 3.7 Platform

# **Table of Contents**

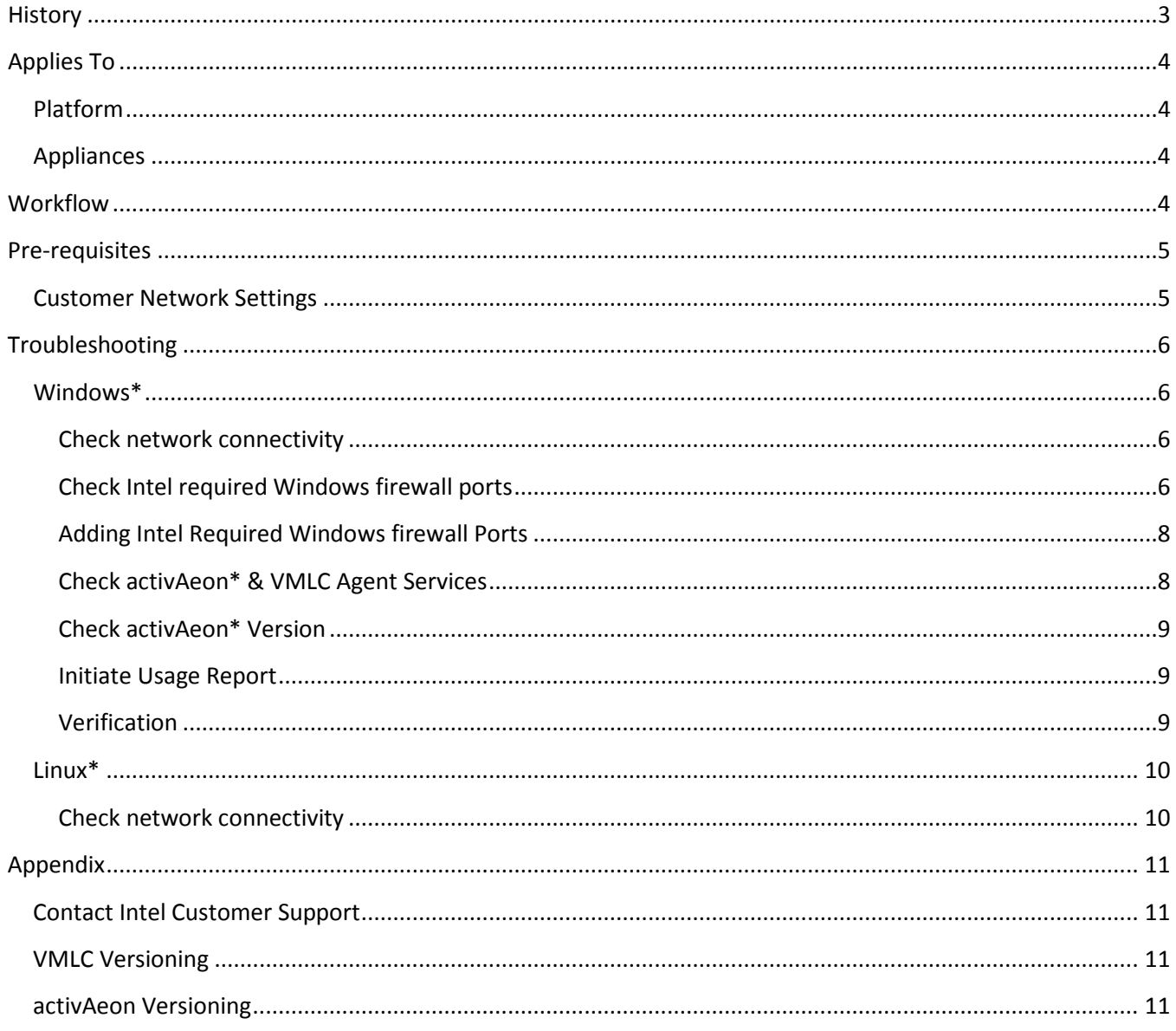

Copyright © 2013 Intel Corporation. All rights reserved. Intel, the Intel logo, and Intel AppUp are trademarks of Intel Corporation in the U.S. and/or other countries. \*Other names and brands may be claimed as the property of others.

Page 2 of 11

# <span id="page-2-0"></span>**History**

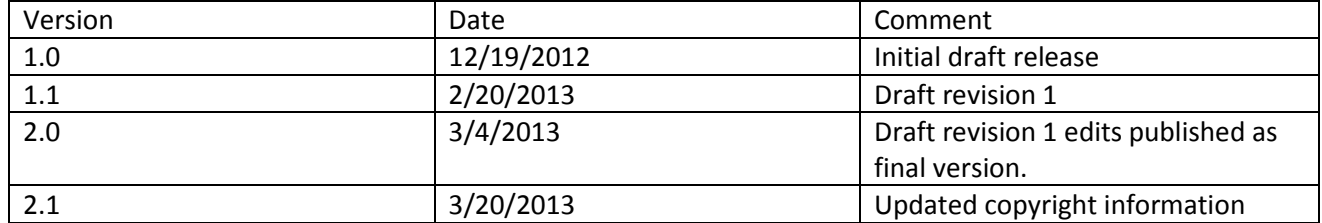

# <span id="page-3-0"></span>**Applies To**

## <span id="page-3-1"></span>Platform

• Intel<sup>®</sup> Hybrid Cloud server version 3.6.x - 3.7.

### <span id="page-3-2"></span>**Appliances**

- Microsoft Windows Server 2008 R2\* or appliances running in Microsoft Windows Server 2008 R2\*
- Microsoft Windows Small Business Server Standard 2008/2011\*
- Microsoft Windows Small Business Server Essentials 2011\*
- <span id="page-3-3"></span>• Linux\* appliances

# **Workflow**

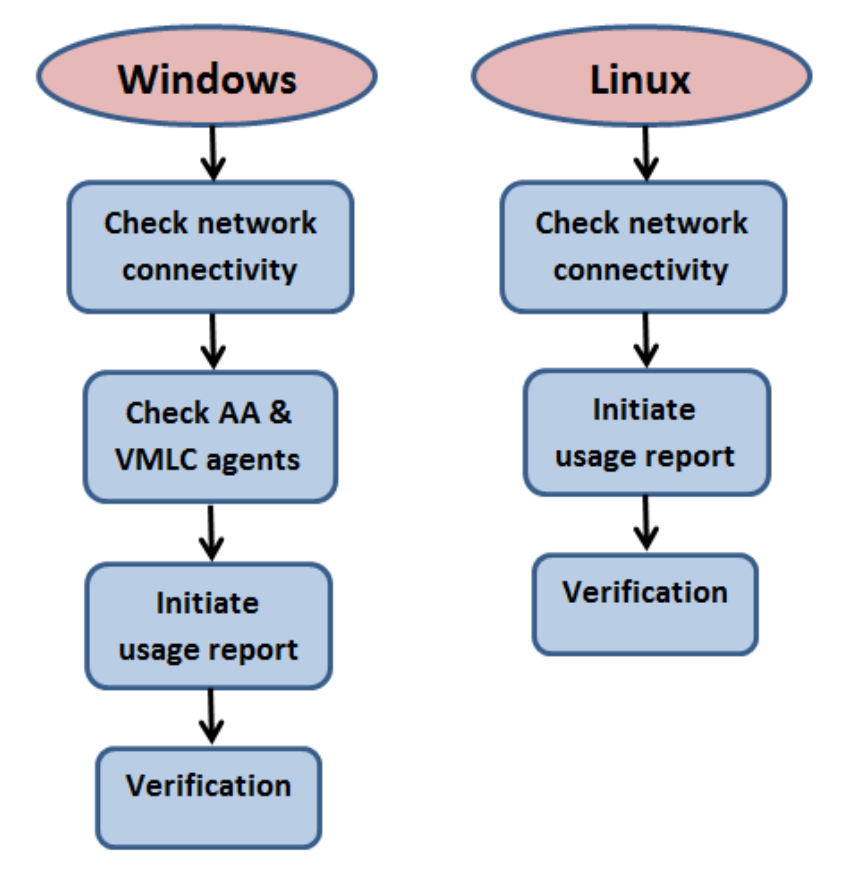

**Figure 1: Workflow diagram**

# <span id="page-4-0"></span>**Pre-requisites**

## <span id="page-4-1"></span>**Customer Network Settings**

- 1. Check if the customer has an external firewall / router (i.e. a firewall / router that is not an appliance running on the Intel® Hybrid Cloud Server) and it is configured with the ports required for remote access to the Intel Hybrid Cloud Server, [Table 1](#page-4-2) below.
	- a. **NOTE:** For details regarding the specific firewall/router, refer to the manufacturer's documentation.

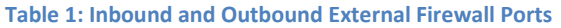

<span id="page-4-2"></span>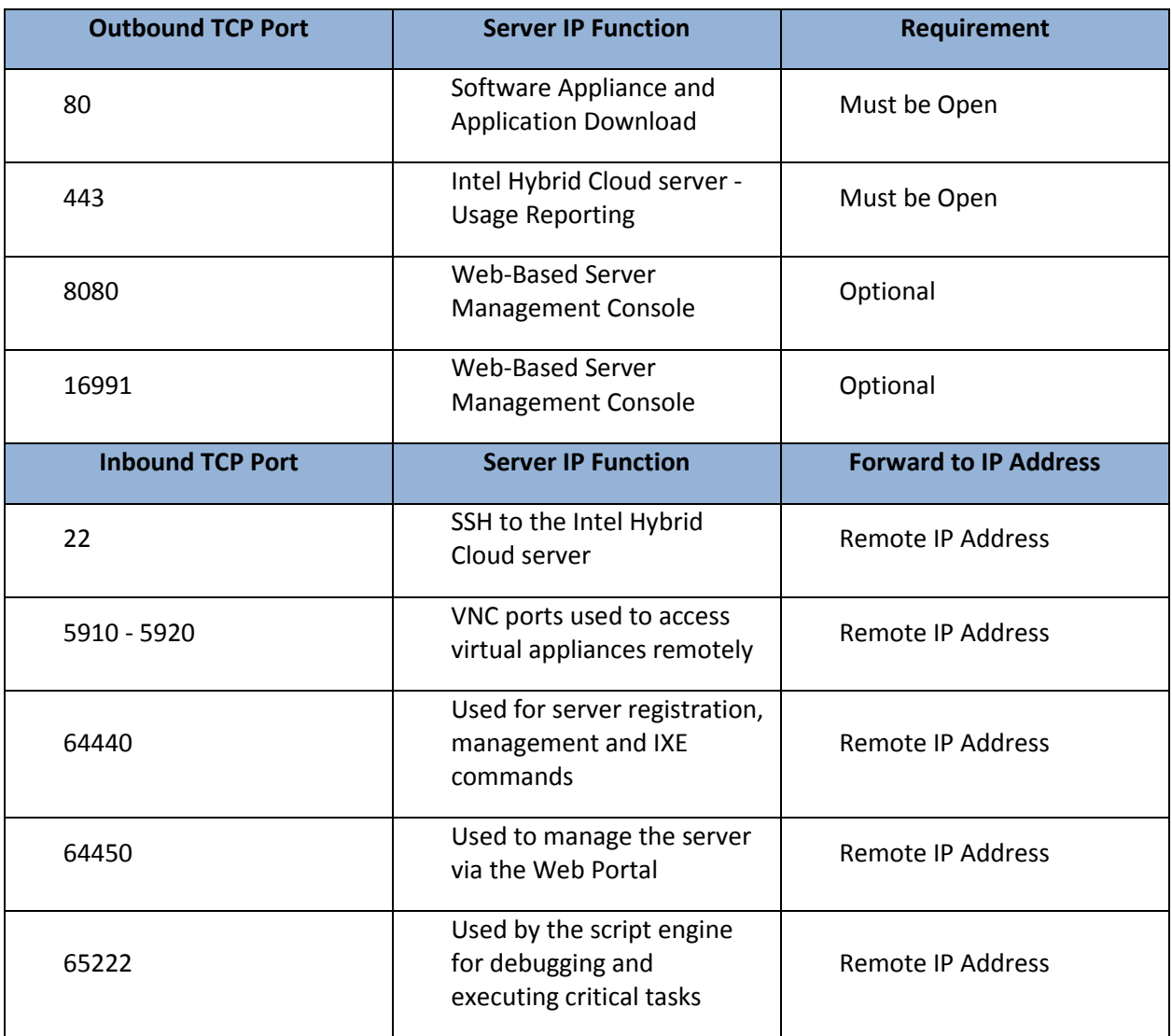

# <span id="page-5-0"></span>**Troubleshooting**

## <span id="page-5-1"></span>**Windows\***

#### <span id="page-5-2"></span>**Check network connectivity**

- 1. Collect the following information:
	- a. Windows\* administrator login
	- b. Windows\* administrator password
- 2. In the HybridCloudServerManager console, navigate to the Appliances tab then click on the Windows\* appliance
- 3. Click on the Console tab and click "Launch" next to VNC Console
- 4. Login to Windows\* appliance with the administrator name and password collected earlier.
- 5. Open a command prompt
	- a. If the appliance is configured on the remote network, ping the Intel<sup>®</sup> Hybrid Cloud server (IHC) remote IP else ping the IHC local IP
- 6. If no response to ping,
	- a. Make sure the appliance is configured on the correct network in the IHC console
	- b. Make sure the appliance is assigned with a valid IP address by checking network settings inside Windows\*
	- c. Fix Windows\* network issues and ensure Windows is able to ping the IHC server before continuing.

#### <span id="page-5-3"></span>**Check Intel required Windows firewall ports**

- 1. Inside of the Windows\* appliance, click on Start, go to Administrative tools then open Windows Firewall with Advanced Security
- 2. If Windows<sup>\*</sup> firewall is disabled (off), [Figure 2](#page-5-4) below, and no other 3<sup>rd</sup> party firewalls are in use skip to [Checking ActivAeon\\* & VMLC agents:](#page-7-1)

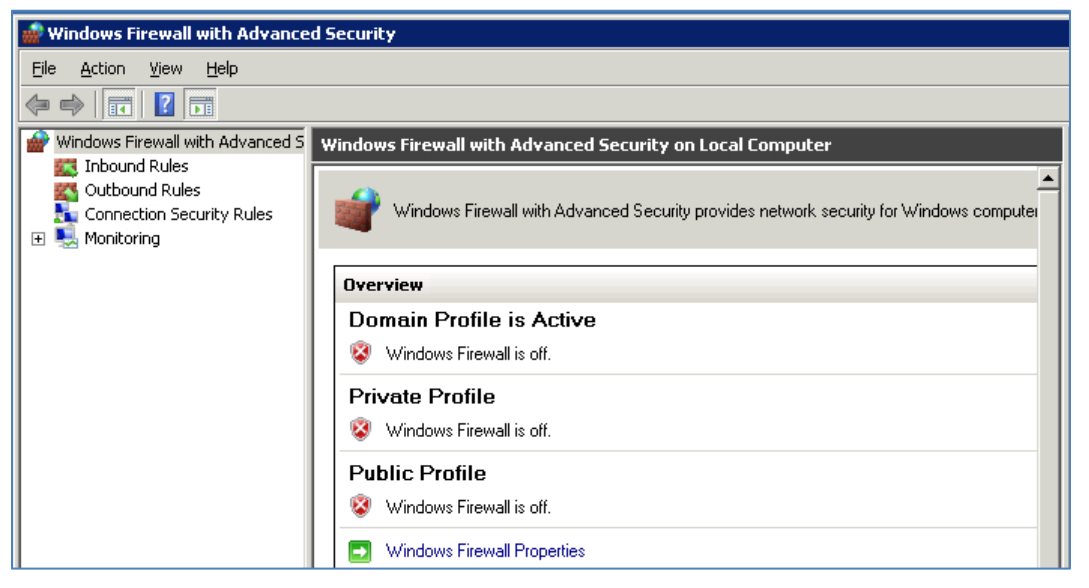

**Figure 2: Windows Firewall Disabled**

#### Page 6 of 11

<span id="page-5-4"></span>Copyright © 2013 Intel Corporation. All rights reserved. Intel, the Intel logo, and Intel AppUp are trademarks of Intel Corporation in the U.S. and/or other countries. \*Other names and brands may be claimed as the property of others.

- 3. If the Windows\* firewall is enabled (on), [Figure 3](#page-6-0) below, or a  $3<sup>rd</sup>$  party firewall is enabled.
	- a. **NOTE:** For details regarding the specific firewall, refer to the manufacturer's documentation.

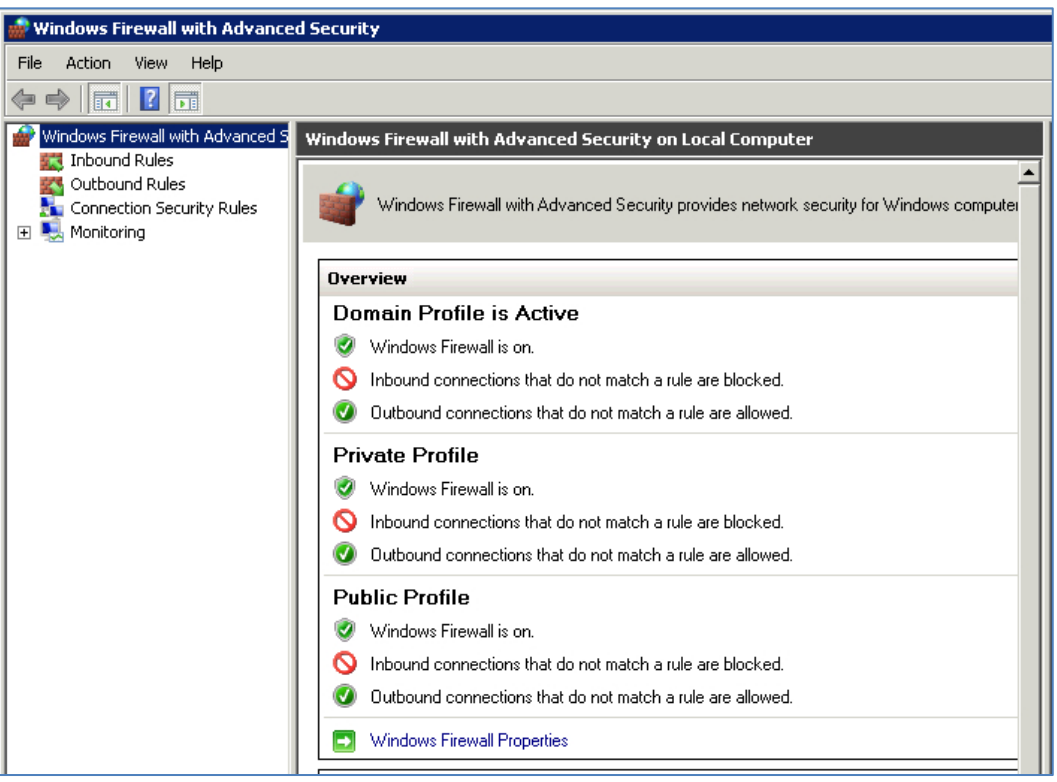

**Figure 3: Windows Firewall Enabled**

<span id="page-6-0"></span>b. Verify that the Intel required firewall ports[, Table 2](#page-6-1) below, are enabled, [Figure 4](#page-6-2) below.

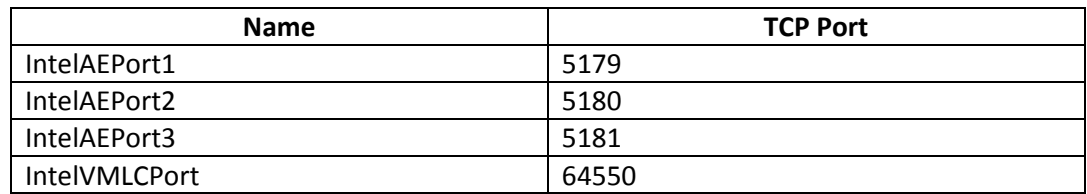

<span id="page-6-1"></span>**Table 2: Intel Required Windows Firewall TCP Ports**

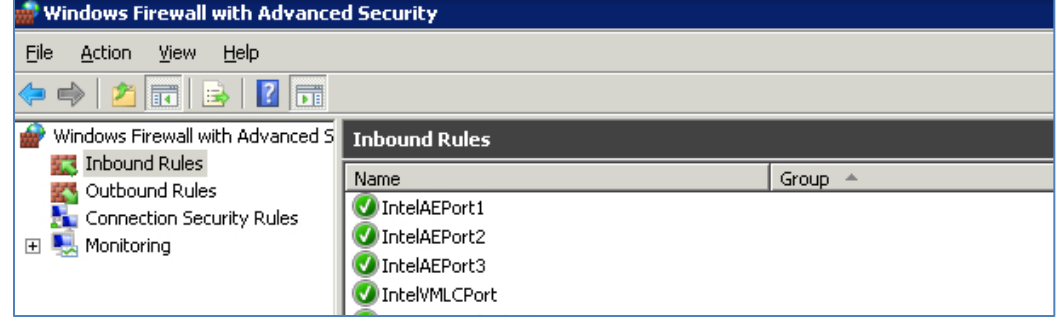

**Figure 4: Intel Firewall Ports Enabled**

<span id="page-6-2"></span>4. If the Intel required ports are missing, see [Adding Intel required Windows firewall ports.](#page-7-0)

Page 7 of 11

#### <span id="page-7-0"></span>**Adding Intel Required Windows firewall Ports**

- 1. Inside of the Windows\* appliance , open a file explorer and navigate to C:\Program Files (x86)\OEM
- 2. Right click on the file portopen.cmd and select run as administrator.

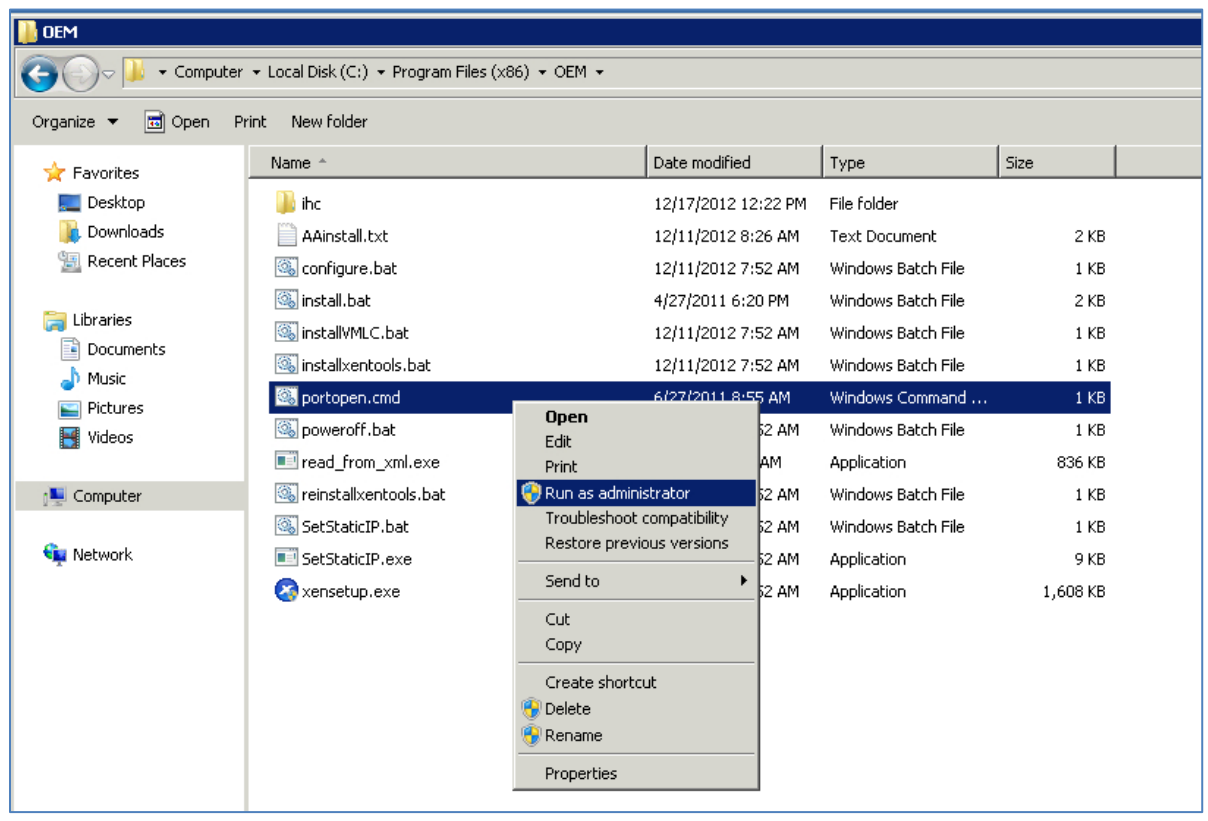

- 3. Inside of the Windows\* appliance, click on Start, go to Administrative tools then open Windows Firewall with Advanced Security
- 4. Verify that the Intel required Windows firewall ports were added and are enabled[; Table 2](#page-6-1) and [Figure 4](#page-6-2) above.

#### <span id="page-7-1"></span>**Check activAeon\* & VMLC Agent Services**

- 1. Inside of the Windows\* appliance, click on Start, right click on Computer and select properties then click on advanced system settings then environment variables
- 2. Check that the following variables are set under *System variables*. If not, create the following variables
	- a. Variable name: activAeon
		- i. Variable value: c:\program files (x86)\activAeon\activAeon XA\
	- b. Variable name: ihc\_software
		- i. Variable value: c:\program files (x86)\OEM\ihc
- 3. From Start, go to Administrative tools then Services
- 4. Check that the activAeon\* and VMLC services, [Table 3](#page-8-3) below, are "Started", are setup for "Automatic" startup, and have the correct "Log On" information.

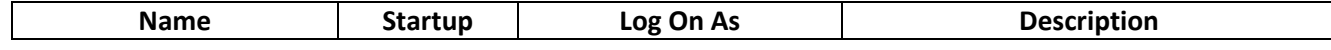

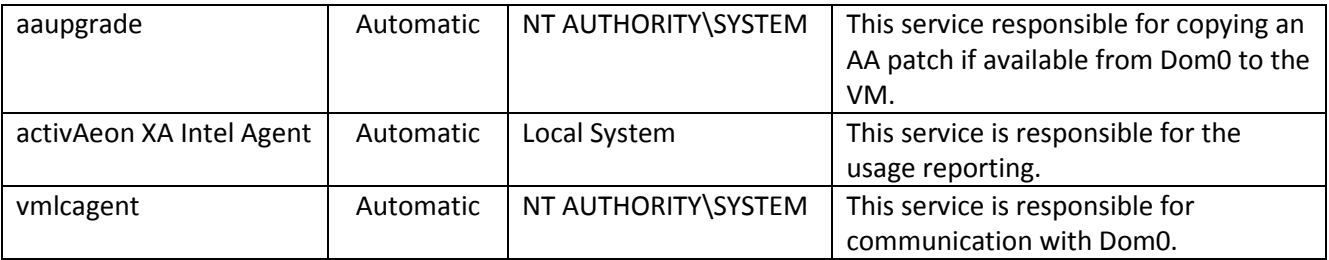

<span id="page-8-3"></span>**Table 3: activAeon & VMLC services**

5. If the activAeon and VMLC services are not installed, please [Contact Intel Customer Support.](#page-10-1)

#### <span id="page-8-0"></span>**Check activAeon\* Version**

- 1. Inside of the Windows\* appliance, click on Start, go to Control Panel then open Programs and Features.
- 2. Verify that the activAeon XA version is 2.10.920 or greater.

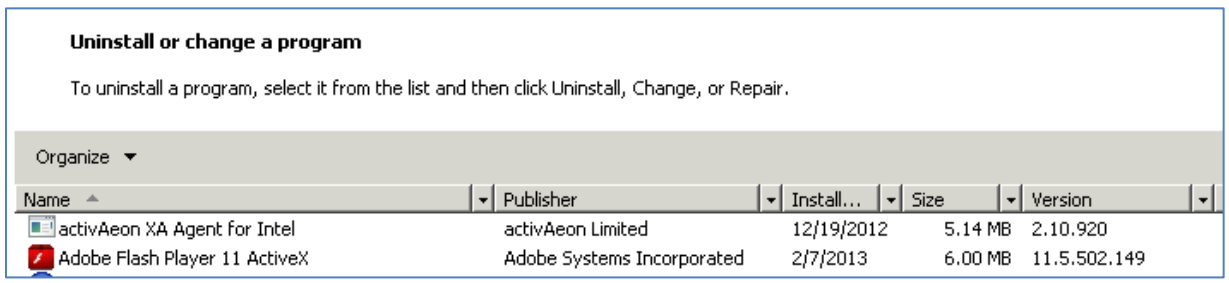

**Figure 5: Programs and Features showing activAeon version 2.10.920**

3. If the activAeon XA version is not 2.10.920 or greater, pleas[e Contact Intel Customer Support.](#page-10-1)

#### <span id="page-8-1"></span>**Initiate Usage Report**

- 1. On the management PC, start a command prompt and initiate a usage reporting using IXE
	- a. Cd C:\program files (x86)\hybridcloudservermanager\
	- b. Ixe –h *IHCserverIP* –u admin –p *password* –o initiate-usage-reporting
	- c. Wait for Command Successful; it can take up to 10 minutes depending on the number of appliances.
- 2. If there is an error message stating VMLC agent is not able to report usage then restart the Windows\* appliance. If Windows\* appliance can't be restarted because it's a production system, try stopping and starting the VMLC & activAeon agents, then try to initiate another report. If error message is not resolved, pleas[e Contact Intel Customer Support.](#page-10-1)

#### <span id="page-8-2"></span>**Verification**

- 1. On the management PC, open a web browser and connect to [https://hybridcloud.intel.com](https://hybridcloud.intel.com/) and login with the MSP ID and password.
- 2. Click the servers tab then click the no reports tab on the right
- 3. Enter 0 days and click the filter button
- 4. Ensure no server is listed. If servers are still listed, repeat from check network connectivity for all the Windows\* appliances on that IHC server that are not reporting usage.

#### Page 9 of 11

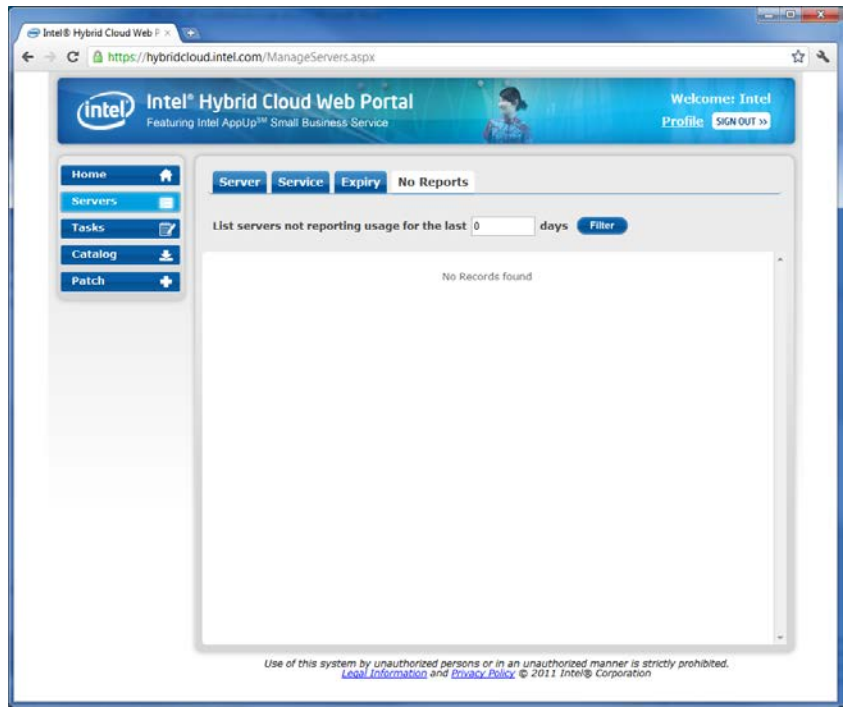

#### 5. End

## <span id="page-9-0"></span>**Linux\***

#### <span id="page-9-1"></span>**Check network connectivity**

- 1. Connect to Intel<sup>®</sup> Hybrid Cloud server manager console
- 2. Verify the appliance is configured on the correct network by navigating to the appliance tab then click on the appliance with the failure and click on the configure tab (remote vs local network)
	- a. Configure the network accordingly if necessary
- 3. Connect to the Linux\* based appliance via VNC console and login
- 4. Type ifconfig and hit enter to check network setting
- 5. ping the Intel® Hybrid Cloud server management IP. If the appliance is on the local network, ping 192.168.77.1 or the custom local IP of the IHC. If the appliance is on the remote network, ping the remote IP of the IHC
	- a. if ping is successful then continue to step 6 else debug appliance network
- 6. On the management PC, start a command prompt and initiate a usage reporting using IXE
	- a. cd C:\program files (x86)\hybridcloudservermanager\
	- b. ixe –h serverIP –u admin –p password –o initiate-usage-reporting
	- c. Wait for Command Successful, can take up to 5 minutes
- 7. On management PC, open a web browser and connect to [https://hybridcloud.intel.com](https://hybridcloud.intel.com/) and login
- 8. Click the servers tab then click the no reports tab on the right
- 9. Enter 0 days and click the filter button
- 10. Ensure no server is listed. If servers are still listed, repeat from step 1 for all Linux\* appliances
- 11. End

#### Page 10 of 11

# <span id="page-10-0"></span>**Appendix**

## <span id="page-10-1"></span>**Contact Intel Customer Support**

For technical support, use one of the following options.

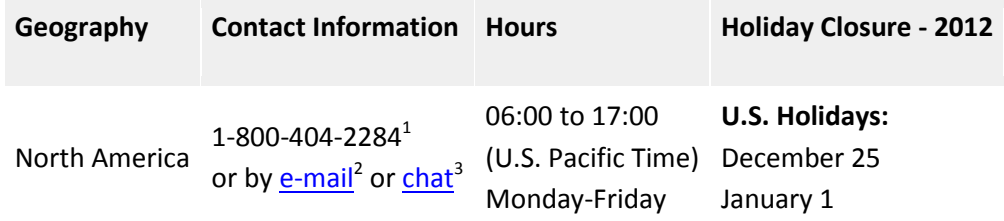

<sup>1</sup> Available for Intel® Technology Provider Program partners or MSPs.

 $2$  E-mail responses are made inside 24-business hours.

<sup>3</sup> Chat is available during business hours for the region selected.

## <span id="page-10-2"></span>**VMLC Versioning**

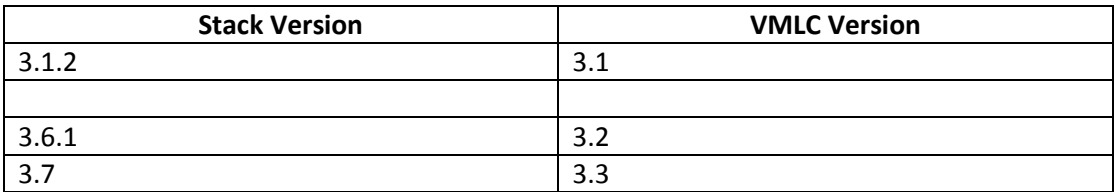

## <span id="page-10-3"></span>**activAeon Versioning**

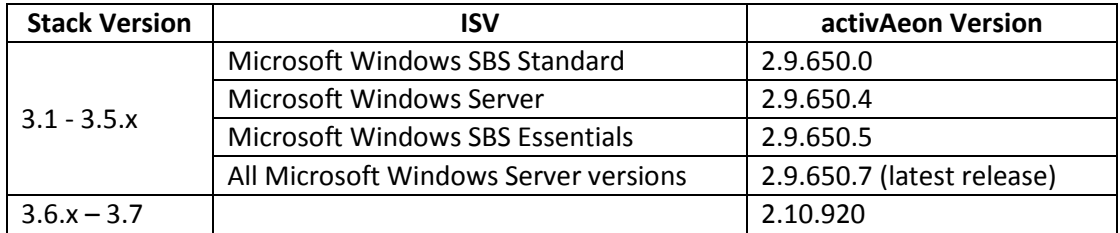